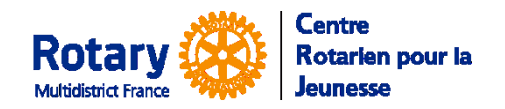

Certaines fonctionnalités de YEAH s'accordent mal avec les spécificités de Microsoft EDGE. Nous n'avons pas rencontré de soucis avec Chrome, Firefox, Safari et Opera

# Sommaire : liens « cliquables »

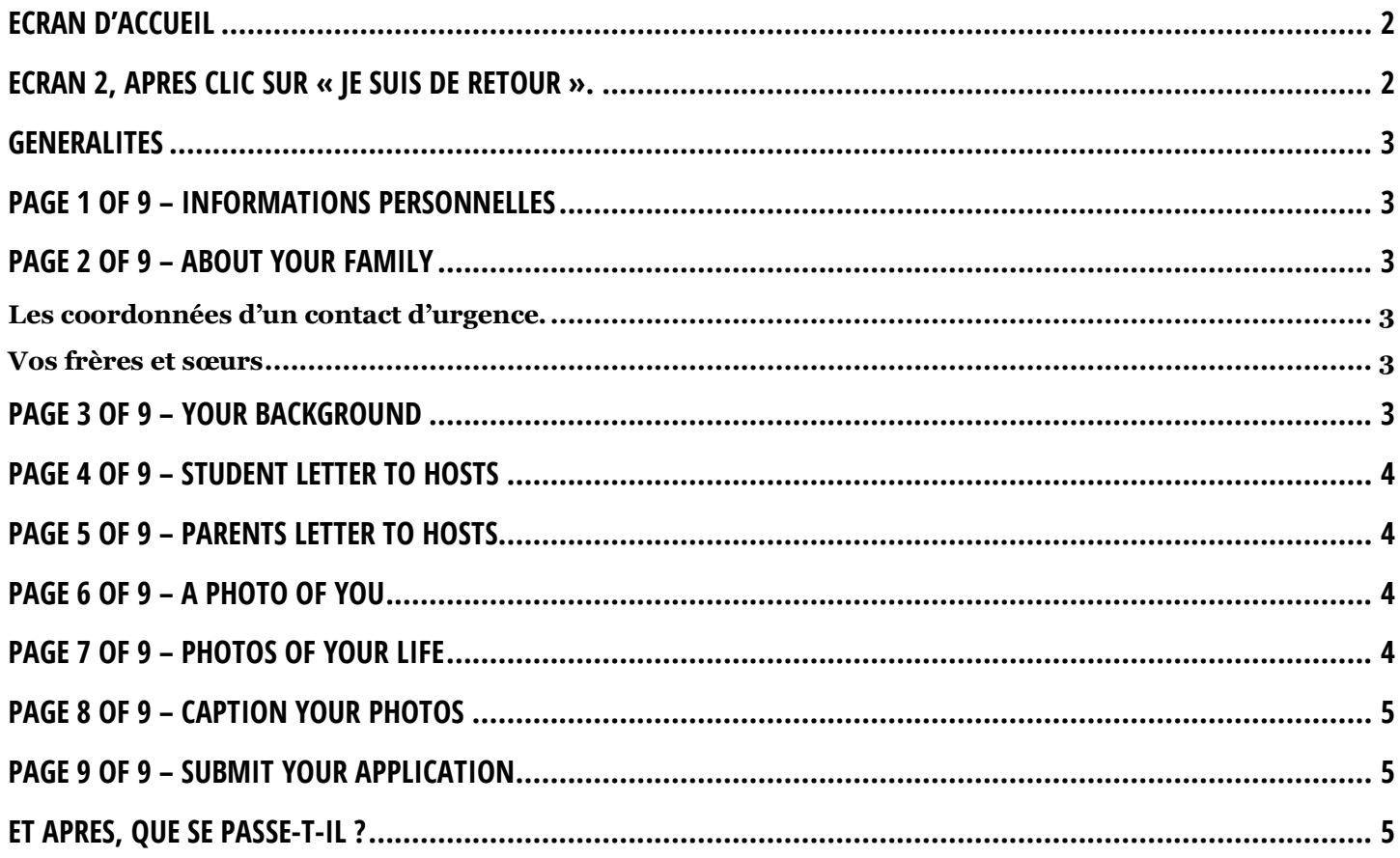

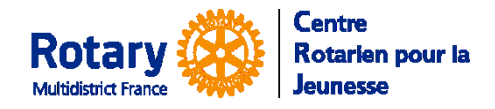

# <span id="page-1-0"></span>**Ecran d'accueil**

Lisez toutes les informations contenues dans cet écran : vous gagnerez du temps ensuite !

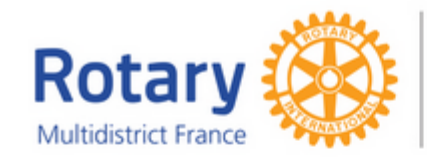

Centre Rotarien pour la Jeunesse

#### **Centre Rotarien pour la Jeunesse**

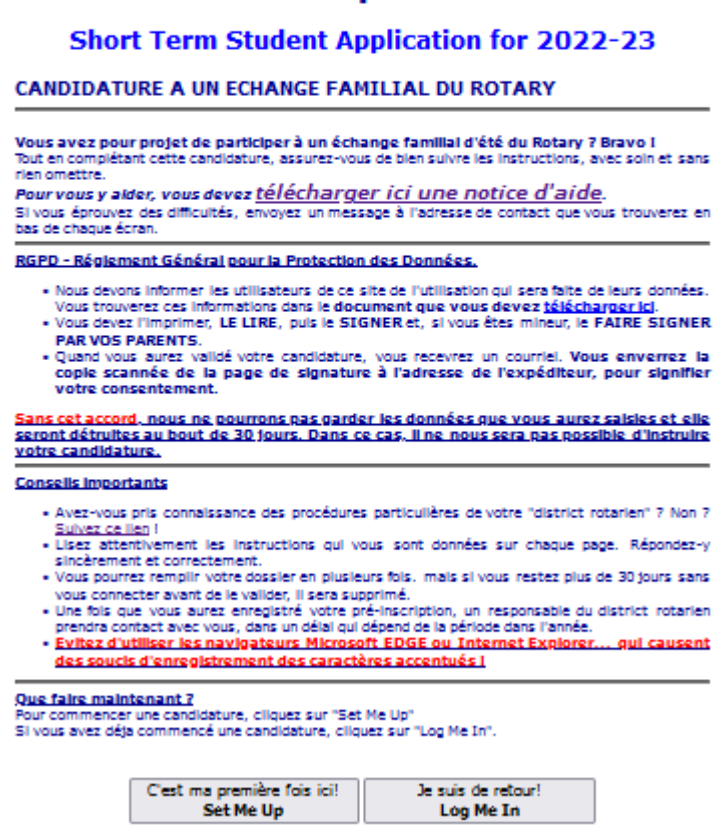

Si vous avez besoin d'assistance, envoyez un mail à webmestreacticriti.org

# <span id="page-1-1"></span>**Ecran 2, après clic sur « Je suis de retour ».**

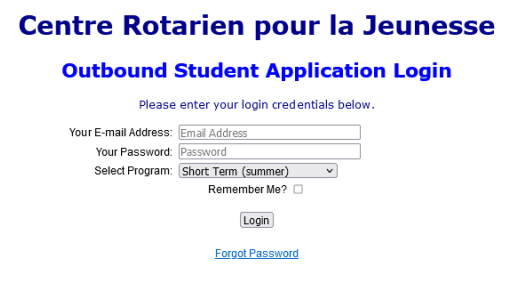

Saisissez l'identifiant et le mot de passe provisoire que vous avez reçu.

Sélectionnez bien « **Short Term (summer)** ».

Si vous avez oublié votre mot de passe, cliquez sur « **Forgot Password** », saisissez votre adresse électronique et cliquez sur « Submit ». Vous recevrez un courriel avec un mot de passe provisoire.

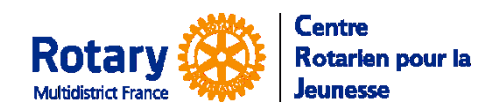

# <span id="page-2-0"></span>**Généralités**

- La plupart des pages à compléter sont écrites en anglais, compréhensible pour des élèves de seconde ou première. Les passages plus délicats sont détaillés dans cette notice.
- A partir de la page 2, vous pouvez interrompre votre saisie et revenir la continuer ensuite. Attention : chaque fois le questionnaire vous sera présenté à partir de la page 1.
- Lisez-bien le contenu de chaque page avant de passer à la suivante, il n'y a pas de bouton « page précédente ».
- **IMPORTANT :** dans ce questionnaire INTERNATIONAL, il est primordial de saisir les **numéros de téléphone** sous le format +33 (ou autre indicatif si nécessaire) suivi des 9 derniers chiffres des numéros. Exemple : +33612121212
- Les libellés précédés d'un \*astérisque indiquent les champs obligatoires.
- Les éventuels messages d'erreur sont indiqués en haut des pages.

# <span id="page-2-1"></span>**Page 1 of 9 – Informations personnelles**

Dans First Name(s) : saisissez votre ou vos prénoms, exactement identique à votre passeport.

Middle Name(s) : n'est généralement pas utilisé en France

Last Name : votre nom de famille exactement identique à votre passeport

Suffix : n'est généralement pas utilisé en France

#### Vérifiez bien les **numéros de téléphone et les adresses de messagerie**

Adresses postales : en France, il n'y a pas de notion de « State ». Laissez ces champs vides.

# <span id="page-2-2"></span>**Page 2 of 9 – About Your Family**

Pour chaque parent, il est exigé une adresse de messagerie, une adresse postale et un numéro de téléphone. Même si vous n'indiquez qu'un parent, renseignez le champ « \*In the event of an emergency, which parent or legal guardian should be contacted first? »

#### <span id="page-2-3"></span>**Les coordonnées d'un contact d'urgence.**

C'est la personne qui sera contactée si nécessaire et que le(s) parent(s) n'est / ne sont pas joignable(s). Vérifiez donc avec soin le(s) numéro(s) de téléphone et l'adresse de messagerie.

#### <span id="page-2-4"></span>**Vos frères et sœurs**

Prénom, nom, sexe, âge, classe ou profession et répondez à la question « Living at Home? »

Save my data from this page and Continue

Discard my changes to this page and Exit

Cliquez sur « **Save my data…** » pour enregistrer la page et continuer ou sur « **Discard…Exit** » pour quitter le questionnaire sans enregistrer cette page.

N'oubliez pas que, quand vous reviendrez, vous arriverez sur la page 1.

# <span id="page-2-5"></span>**Page 3 of 9 – Your Background**

Vous y retrouvez le numéro du district sélectionné dans votre première connexion. S'il vous parait incorrect, adressez un courriel au responsable dont l'adresse figure en bas de l'écran et quittez le questionnaire en cliquant en bas sur : Discard my changes to this page and Exit

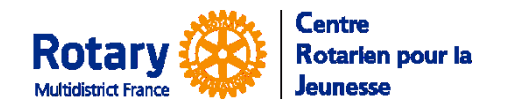

Save my data from this page and Continue

Discard my changes to this page and Exit

Cliquez sur « **Save my data…** » pour enregistrer la page et continuer ou sur « **Discard…Exit** » pour quitter le questionnaire sans enregistrer cette page.

N'oubliez pas que, quand vous reviendrez, vous arriverez sur la page 1.

### <span id="page-3-0"></span>**Page 4 of 9 – Student Letter to Hosts**

- Cette lettre doit être **écrite en anglais**.
- Vous vous adressez à votre future famille hôte et à votre futur club hôte.
- Ces lettres sont souvent utilisées par les districts hôtes pour choisir la famille à qui vous confier. Plus vous serez sincère, plus le choix pourra être pertinent !
- Vous pouvez préparer votre lettre dans un traitement de texte et la recopier ici, mais les mises en page (gras, italiques etc) ne seront pas gardées

### <span id="page-3-1"></span>**Page 5 of 9 – Parents Letter to Hosts**

#### Cette lettre doit être **écrite en anglais**.

Vos parents aussi s'adressent aux personnes à qui va être confié leur fils/fille...

Save my data from this page and Continue

Discard my changes to this page and Exit

Cliquez sur « **Save my data…** » pour enregistrer la page et continuer ou sur « **Discard…Exit** » pour quitter le questionnaire sans enregistrer cette page.

N'oubliez pas que, quand vous reviendrez, vous arriverez sur la page 1.

### <span id="page-3-2"></span>**Page 6 of 9 – A photo of You**

C'est celle qui figurera sur votre dossier de candidature, qui sera consultée par votre district parrain, votre district hôte et la famille à qui vous serez confié(e).

Choisissez-la bien :

- sur un fond clair.
- cadrée autour de vos épaules et votre tête,
- de format « Portrait » (comme les photos d'identité)
- de qualité correcte (au moins 200 x 250 pixels) mais moins de 8MO.

Pour la télécharger, cliquez sur « Parcourir », sélectionnez la photo dans votre ordinateur. Le nom du fichier s'affiche à côté du bouton « Parcourir ». Cliquez alors sur « Upload Photo ».

Vous ne pouvez pas continuer votre dossier sans insérer de photo.

# <span id="page-3-3"></span>**Page 7 of 9 – Photos of Your Life**

Pour chacune, le scénario est le même :

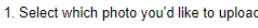

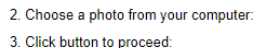

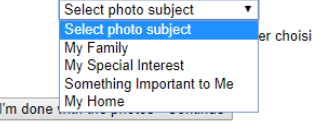

- Sélectionnez le thème dans la liste
- Sélectionnez la photo sur votre ordinateur
- Cliquez sur « **Upload Photo** »

Vous verrez les photos s'afficher ensuite dans le cadre du dessous.

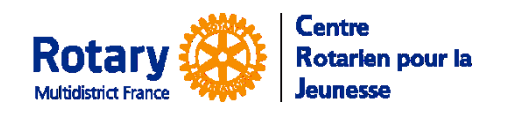

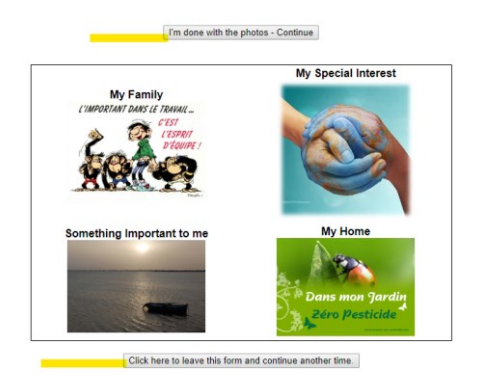

Cliquez sur « **I'm done with the photos - Continue** » pour continuer ou sur « **Click here…another time** » pour enregistrer la page et quitter le questionnaire.

N'oubliez pas que, quand vous reviendrez, vous arriverez sur la page 1.

# <span id="page-4-0"></span>**Page 8 of 9 – Caption your Photos**

Insérez un commentaire sous chaque photo pour expliquer ce qu'elle représente pour vous.

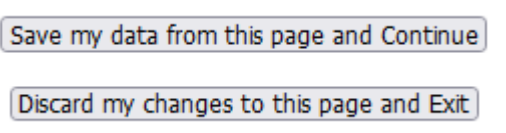

Cliquez sur « **Save my data…** » pour enregistrer la page et continuer ou sur « **Discard…Exit** » pour quitter le questionnaire sans enregistrer cette page.

N'oubliez pas que, quand vous reviendrez, vous arriverez sur la page 1.

# <span id="page-4-1"></span>**Page 9 of 9 – Submit Your Application**

C'est le moment de bien vérifier que vous avez correctement répondu à tout le questionnaire !

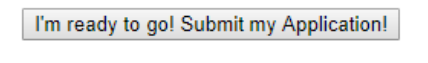

No, I'm not finished yet. I'll be back another time.

Cliquez sur « **I'm ready to go ! Submit my Application** » pour terminer.

Si vous choisissez « **No, I'm not finished yet. I'll be back another time.** » vous enregistrez le questionnaire et vous pourrez y revenir.

*Dans ce cas, pensez-bien à revenir le terminer et le soumettre !*

# <span id="page-4-2"></span>**Et après, que se passe-t-il ?**

Vous recevrez un courriel automatique qui vous confirme que votre questionnaire sera examiné par un responsable de votre district parrain.

Dans ce courriel, vous aurez les coordonnées de vos contacts et les consignes pour la suite de votre candidature.

#### **Surveillez votre messagerie… Respectez les consignes qui vous seront données !**